### Príloha č. 2

### **Centrálny register zdravotníckych pracovníkov v ďalšom vzdelávaní**

### **rola Vzdelávacia ustanovizeň**

V nadväznosti na znenie § 92a zákona č. 578/2004 Z. z. Centrálny register zdravotníckych pracovníkov v ďalšom vzdelávaní je súčasťou Národného registra zdravotníckych pracovníkov, ktorého správcom a prevádzkovateľom je národné centrum.

Zabezpečenie údajov o ďalšom vzdelávaní zdravotníckeho pracovníka spravodajskou jednotkou spočíva v uvádzaní údajov súvisiacich predovšetkým so zaradením na vzdelávanie, prerušením, pokračovaním, zmenou a ukončením vzdelávania v rámci príslušnej vzdelávacej ustanovizne. Vzdelávacia ustanovizeň hlási údaje súvisiace s ďalším vzdelávaním prostredníctvom webovej aplikácie určenej na správu registra.

Každý/á poverený/á pracovník/čka vzdelávacej ustanovizne dostane prihlasovacie údaje do aplikácie.

Link na vstup do testovacej aplikácie:<https://test-zpdv.nczisk.sk/>

Link na vstup do aplikácie:<https://zpdv.nczisk.sk/>

### **1. Prihlásenie**

Po otvorení webovej stránky je používateľ/ka vyzvaný/á, aby sa prihlásil. Pokiaľ nie je presmerovanie automatické, po kliknutí na tlačidlo prihlásiť sa zobrazí prihlasovacia obrazovka.

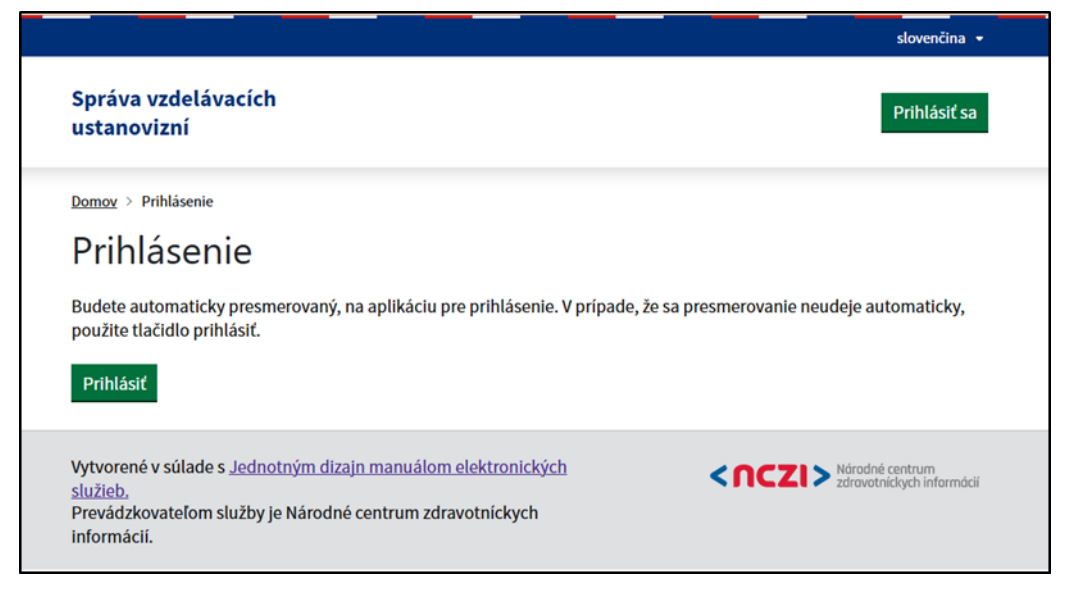

Po zadaní potrebných údajov systém zobrazí uvítaciu stránku relevantnú pre prihlásenú rolu.

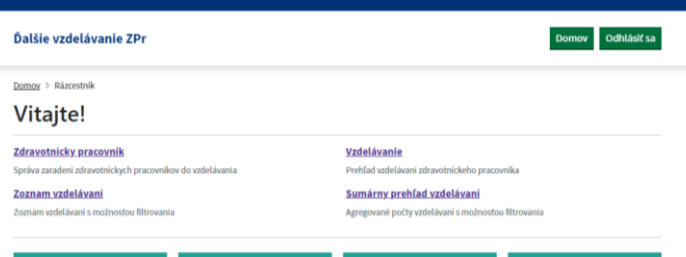

### **Zdravotnícky pracovník**

Pre vyhľadanie konkrétneho zdravotníckeho pracovníka je potrebné zadať vyhľadávacie kritériá tak, aby bol systémom vrátený presne jeden výsledok. Pokiaľ sa aj po zadaní rodného čísla nezobrazujú žiadne výsledky, odporúčame skombinovať ho s vyplnením poľa povolanie.

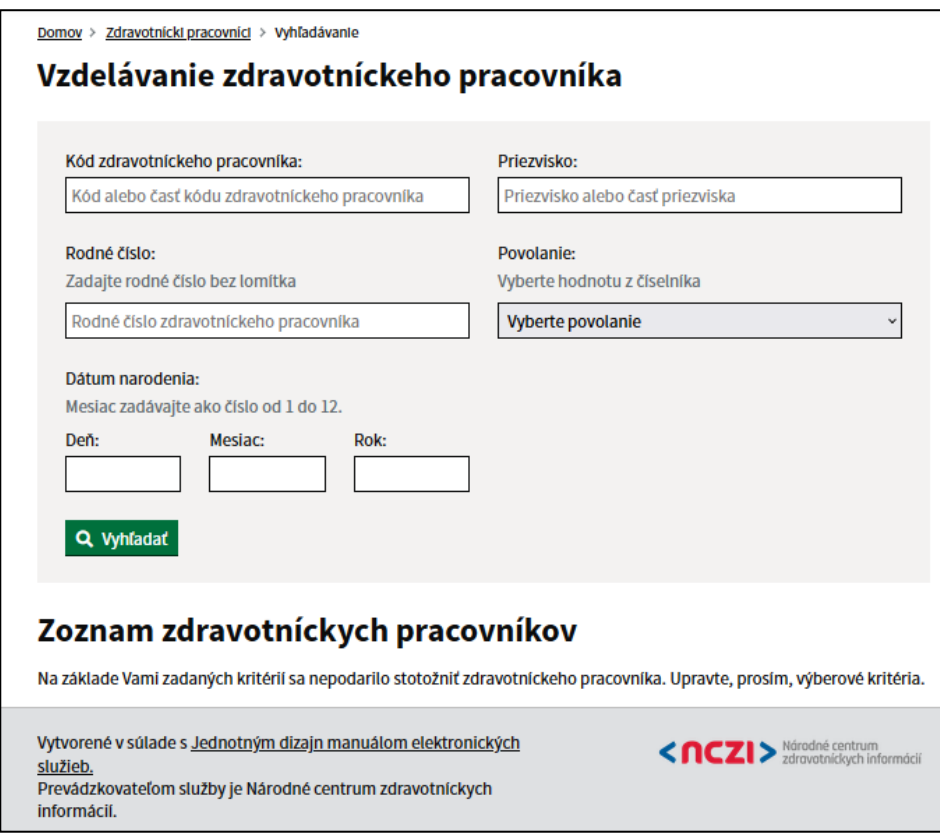

Pokiaľ je zdravotnícky pracovník správne evidovaný v národnom registri zdravotníckych pracovníkov, zobrazí sa v zozname výsledkov. Následne môže používateľ kliknúť na tlačidlo detail a zobraziť si informácie o zdravotníckom pracovníkovi a jeho vzdelávaniach.

Stotožnenie zdravotníckeho pracovníka, zo strany povereného pracovníka vzdelávacej ustanovizne vizuálna, kontrola údajov z registra s údajmi obsiahnutými v žiadosti.

Poverený/á pracovník/čka vzdelávacej ustanovizne vidí zoznam zaradení daného zdravotníckeho pracovníka do ďalšieho vzdelávania, alebo uvidí informáciu, že daný ZPr nie je zaradený do ďalšieho vzdelávania.

### **2. Detail zdravotníckeho pracovníka**

Poverený pracovník/čka s oprávneniami na vstup do registra, po vyhľadaní konkrétneho zdravotníckeho pracovníka na základe zadaných vyhľadávacích kritérií, si vie pozrieť detail konkrétneho zdravotníckeho pracovníka.

Detail zdravotníckeho pracovníka poskytuje základné údaje o danom zdravotníckom pracovníkovi nachádzajúce sa NR ZPr ako aj všetky získané doklady (aj zaevidované inou VU) s možnosťou stiahnutia elektronickej kópie ak je k dokladu priložená a zoznam jeho vzdelávaní za všetky VU s možnosťou prechodu na detail vzdelávania.

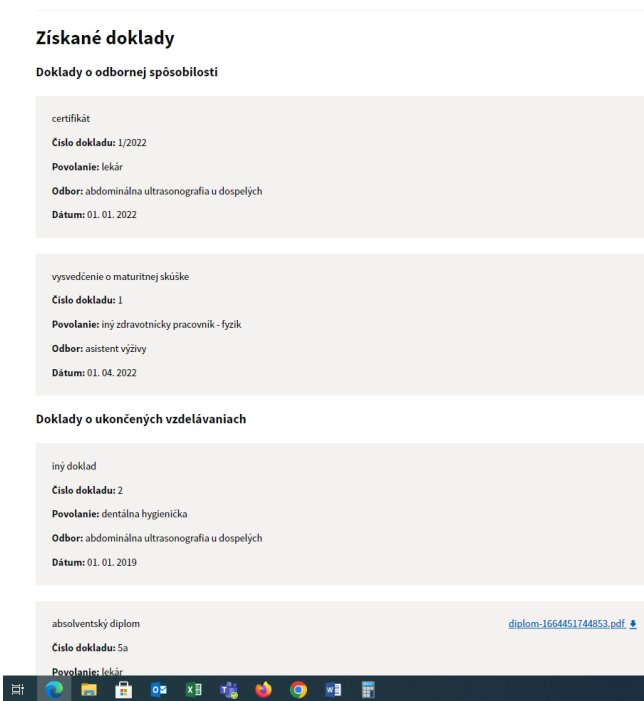

### **3. Zápis zaradenia zdravotníckeho pracovníka do ďalšieho vzdelávania**

Poverený/á pracovník/čka vzdelávacej ustanovizne zvolí možnosť, pre zaevidovanie žiadosti do ďalšieho vzdelávania – systém zobrazí formulár s už pred vyplnenými údajmi o ZPr.

Poverený/á pracovník/čka vzdelávacej ustanovizne zvolí možnosť vyhľadania akreditovaného programu, pričom sa zobrazia akreditované programy len v rozsahu fakulty prihláseného používateľa viazané na povolanie pre daného zdravotníckeho pracovníka. Údaje o akreditovaných programoch vrátane dĺžky akreditácie zadáva poverený/á pracovník/čka MZ SR a presný postup je rozpísaný v prílohe č. 1 metodického usmernenia o Centrálnom registri zdravotníckych pracovníkov v ďalšom vzdelávaní.

Po vyhľadaní je do formuláru doplnený údaj o študijnom programe, názov vzdelávacej ustanovizne a fakulty, povolanie odbor a typ programu.

Poverený/á pracovník/čka vzdelávacej ustanovizne, zadá údaje o "Žiadateľovi o zaradenie" vybraním možnosti z Typ žiadateľa. Aplikácia umožňuje výber z číselníka: Typ prihlasovateľa zdravotníckeho pracovníka do ďalšieho vzdelávania, OID 1.3.158.00165387.100.10.261, tento číselník je zverejnený na [https://www.nczisk.sk/Standardy-v-zdravotnictve/standardy\\_zdravotnickej\\_informatiky/Ciselniky\\_zdravotnickej\\_informatiky](https://www.nczisk.sk/Standardy-v-zdravotnictve/standardy_zdravotnickej_informatiky/Ciselniky_zdravotnickej_informatiky)

V prípade, že žiadateľ o zaradenie ZPr na ďalšie vzdelávanie je zamestnávateľ, je potrebné vyplniť údaje o zamestnávateľovi / poskytovateľovi. Na vyhľadanie konkrétneho PZS je potrebné použiť kód PZS, IČO alebo vyhľadávanie podľa názvu PZS. Následne stlačí tlačidlo "Hľadať", systém vyhľadá z NR PZS všetkých PZS ktoré spĺňajú zadané parametre na vyhľadávanie.

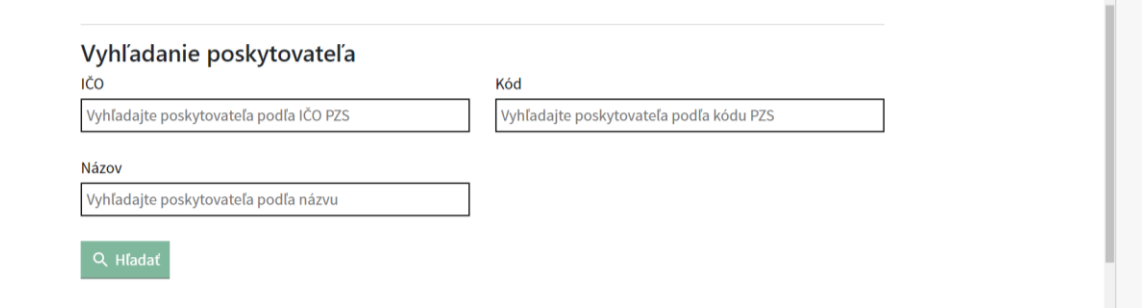

Poverený/á pracovník/čka vzdelávacej ustanovizne vyberie ten správny pomocou kliknutia na kruh zobrazený naľavo od názvu poskytovateľa z ponúkaného zoznamu vyfiltrovaného na základe zadaných vyhľadávacích parametrov.

Pridaný poskytovateľ sa zobrazí v sivom boxe s možnosťou zmeny pomocou modrého odkazu zobrazeného za IČO zamestnávateľa.

**Zaradenie do štúdia:** Poverený/á pracovník/čka vzdelávacej ustanovizne po vyplnení údajov o žiadateľovi používateľ pokračuje v procese zápisu ďalšieho vzdelávania vyplnením časti o zaradení do štúdia. Pred výberom Akreditovaného programu je potrebné zvoliť Typ programu. V zozname sa ponúkajú len typy existujúcich programov danej fakulty. Polia Fakulta a Akreditovaný program sa automaticky filtrujú v závislosti od vzdelávacej ustanovizne, pod ktorou je používateľ prihlásený, podľa povolania vybraného zdravotníckeho pracovníka a zvoleného typu programu.

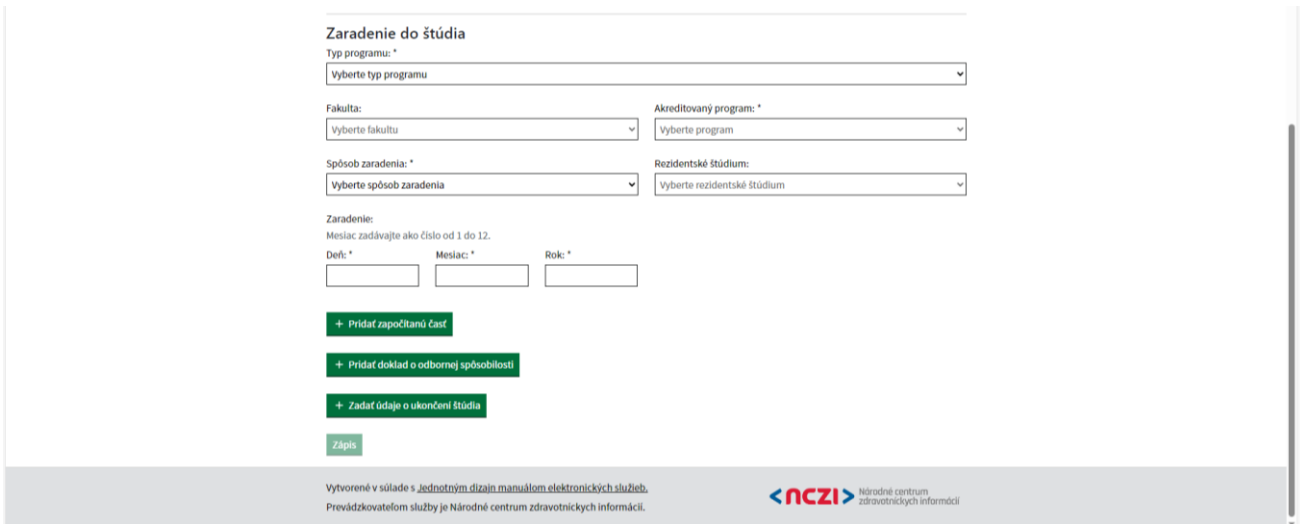

Položka fakulta, je nepovinná položka, poverený/á pracovník/čka, ju môže ale nemusí vypĺňať. V prípade, že VU má fakultu, ktorá má akreditované programy vyplní názov fakulty podľa ponúknutých možností. Aplikácia zobrazuje iba také fakulty, ktoré spĺňajú podmienku majú akreditovaný program pre povolanie ZPr, ktorý sa zaraďuje do ďalšieho vzdelávania. V prípade, že VU nemá fakultu, túto položku nevypĺňa.

Akreditovaný program, aplikácia umožňuje výber z akreditovaných programov pre dané povolanie zdravotníckeho pracovníka zaradeného do ďalšieho vzdelávania.

V políčku Rezidentské štúdium, poverený/á pracovník/čka zadáva informácie či ide o rezidentské alebo nerezidentské štúdium. Atribút Rezidentské štúdium je prístupný len pre typ programu – 12 – špecializačný odbor. Aplikácia umožňuje zadanie číselníkových hodnôt, číselník: 1.3.158.00165387.100.10.245 Zaradenie zdravotníckeho pracovníka do rezidentského štúdia, ktorý je zverejnený na:

[https://www.nczisk.sk/Standardy-v-zdravotnictve/standardy\\_zdravotnickej\\_informatiky/Ciselniky\\_zdravotnickej\\_informatiky](https://www.nczisk.sk/Standardy-v-zdravotnictve/standardy_zdravotnickej_informatiky/Ciselniky_zdravotnickej_informatiky)

Spôsob zaradenia je povinná položka, pričom aplikácia umožňuje výber z číselníkových hodnôt, číselník: OID: 1.3.158.00165387.100.10.259 - Spôsob zaradenia zdravotníckeho pracovníka do ďalšieho vzdelávania, ktorý je zverejnený na:

[https://www.nczisk.sk/Standardy-v-zdravotnictve/standardy\\_zdravotnickej\\_informatiky/Ciselniky\\_zdravotnickej\\_informatiky](https://www.nczisk.sk/Standardy-v-zdravotnictve/standardy_zdravotnickej_informatiky/Ciselniky_zdravotnickej_informatiky)

**Pridať započítanú časť:** V prípade, že vzdelávacia ustanovizeň disponuje informáciami o započítanej časti štúdia, poverený/á pracovník/čka, môže nahrať aj údaje o započítanej časti štúdia. Kliknutím na možnosť

pridať započítanú časť

+ Pridať započítanú časť

Následne sa odroluje časť formulára určená pre vyplnenie potrebných údajov o započítanej časti štúdia.

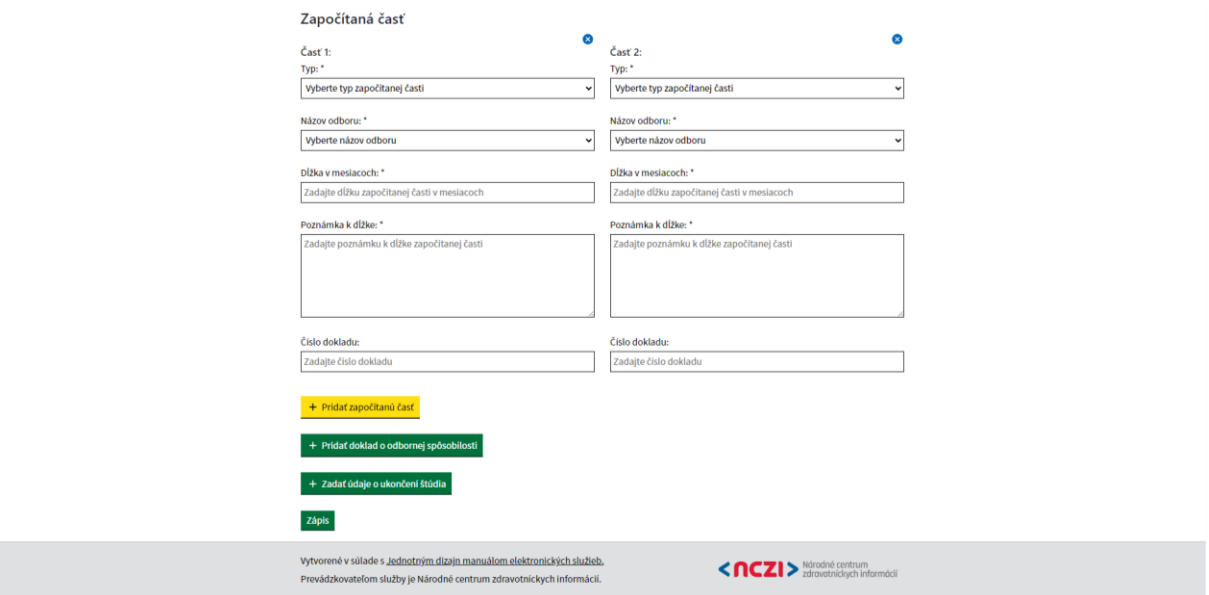

Typ je povinná položka a ponúka výber z možností, ktoré boli zadefinované zo strany MZ SR nasledovne: započítanie časti štúdia podľa prílohy č. 4a k NV č. 296/2010 Z. z., zdravotné výkony a odborná prax absolvovaná v SR pred zaradením do štúdia, zdravotné výkony a odborná prax absolvovaná v cudzine, zdravotné výkony nad rozsah ustanoveného týždenného pracovného času.

Obor je povinná položka a ponúka možnosť z číselníka zdravotníckych odborností, OID: 1.3.158.00165387.100.10.34 - Zdravotnícka odbornosť, ktorého úplné znenie je zverejnené na webovej stránke NCZI (vrátane dátumov týkajúcich sa platnosti jednotlivých položiek):

[https://www.nczisk.sk/Standardy-v-zdravotnictve/standardy\\_zdravotnickej\\_informatiky/Ciselniky\\_zdravotnickej\\_informatiky](https://www.nczisk.sk/Standardy-v-zdravotnictve/standardy_zdravotnickej_informatiky/Ciselniky_zdravotnickej_informatiky)

Dĺžka v mesiacoch je tiež povinná položka a umožňuje zadávanie na 2 desatinné miesta.

Číslo dokladu je nepovinná položka a je iba pre potreby evidencie zo strany vzdelávacej ustanovizne.

V prípade, že poverený/á pracovník/čka vzdelávacej ustanovizne, nedisponuje údajmi o započítanej časti

štúdia, túto časť nevypĺňa.

Po vyplnení jednej započítanej časti poverený/á pracovník/čka vzdelávacej ustanovizne môže pridať ďalšie. Každú započítanú časť je možné vymazať pomocou modrého tlačidla s krížikom vpravo hore.

**Pridať doklad o odbornej spôsobilosti:** Pre pridanie dokladu o odbornej spôsobilosti je potrebné stlačiť tlačidlo so zhodným názvom. Následne sa odroluje časť formulára určená pre vyplnenie potrebných údajov.

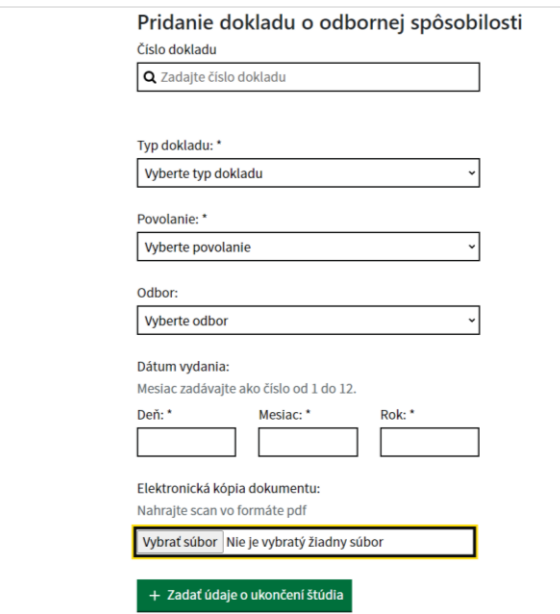

Pri pridávaní dokladu je možné najprv prehľadať existujúcu databázu prístupnú používateľovi. Po zadaní čísla dokladu a stlačení tlačidla "Enter" je možné prehľadať existujúce súbory a pokiaľ sa doklad už v systéme nachádza, je ponúknutý používateľovi. Ako číslo dokladu aplikácia umožňuje zadávanie iba alfanumerických znakov. Špeciálne znaky nie sú povolené.

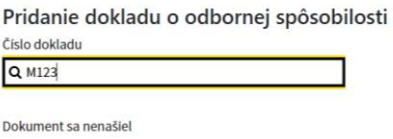

Pokiaľ doklad nie je zaevidovaný, používateľ pokračuje vyplnení všetkých polí.

Typ dokladu - aplikácia ponúka na výber z číselníkových hodnôt, číselník OID: 1.3.158.00165387.100.10.264

- Typ dokladu o získanej odbornej spôsobilosti zdravotníckeho pracovníka

Povolanie - aplikácia ponúka na výber z číselníkových hodnôt, číselník OID: 1.3.158.00165387.100.10.40 - Zdravotnícke povolanie

Obor je povinná položka a ponúka možnosť z číselníka zdravotníckych odborností, OID: 1.3.158.00165387.100.10.34 - Zdravotnícka odbornosť, ktorého úplné znenie je zverejnené na webovej stránke NCZI (vrátane dátumov týkajúcich sa platnosti jednotlivých položiek):

[https://www.nczisk.sk/Standardy-v-zdravotnictve/standardy\\_zdravotnickej\\_informatiky/Ciselniky\\_zdravotnickej\\_informatiky](https://www.nczisk.sk/Standardy-v-zdravotnictve/standardy_zdravotnickej_informatiky/Ciselniky_zdravotnickej_informatiky)

Dátum vydania dokladu – poverený/á pracovník/čka zadáva postupne deň, mesiac a rok vydania dokladu.

Na konci má možnosť pripojiť aj elektronickú kópiu dokladu. Poverený/á pracovník/čka vzdelávacej ustanovizne zadá informácie z priloženého dokladu o vzdelaní a pripojí k nim naskenovanú kópiu. V prípade, že bol omylom pripojený nesprávny súbor je možné ho odstrániť pomocou modrého tlačidla ,,X" nachádzajúceho sa za názvom súboru.

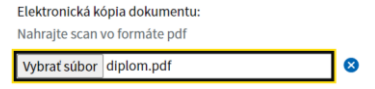

Po kliknutí na tlačidlo zápis sa uloží doklad spolu so záznamom o vzdelaní (v prípade, že sú vyplnené všetky povinné polia korektne).

### **4. Zmena stavu vzdelávania**

Na základe zadaného rodného čísla a povolania, vyhľadanie konkrétneho ZPr poverený/á pracovník/čka vzdelávacej ustanovizne zadá možnosť vyhľadať, Systém vyhľadá zoznam existujúcich zaradení zdravotníckeho pracovníka do ďalšieho vzdelávania, pričom filtruje len záznamy pre vzdelávaciu ustanovizeň, v roli ktorej používateľ vystupuje.

Poverený/á pracovník/čka vzdelávacej ustanovizne vidí zoznam ďalších vzdelávaní, alebo má informáciu, že ZPr nemá evidovaný záznam o prebiehajúcom ďalšom vzdelávaní v tejto vzdelávacej ustanovizni, následne vyberie záznam prebiehajúceho vzdelania, pre ktoré chce zaznamenať zmenu vzdelávania.

Spodná časť obrazovky s detailom vzdelávania obsahuje niekoľko možností pre zmenu stavu vzdelávania. poverený/á pracovník/čka vzdelávacej ustanovizne môže:

- Prerušiť vzdelávanie
- Pokračovať prerušené vzdelávanie (pokiaľ má vzdelávanie stav PRERUŠENÉ)
- Ukončiť vzdelávanie

### **Prerušenie prebiehajúceho vzdelávania zdravotníckeho pracovníka**

Formulár pre prerušenie vzdelávania si vyžiada údaje o dátume prerušenia a dôvode prerušenia, pri dôvode prerušenia aplikácia ponúka na výber možnosti z číselníka, OID: 1.3.158.00165387.100.10.262 - Dôvod prerušenia ďalšieho vzdelávania zdravotníckeho pracovníka v odbore, ktorý je zverejnený na:

[https://www.nczisk.sk/Standardy-v-zdravotnictve/standardy\\_zdravotnickej\\_informatiky/Ciselniky\\_zdravotnickej\\_informatiky](https://www.nczisk.sk/Standardy-v-zdravotnictve/standardy_zdravotnickej_informatiky/Ciselniky_zdravotnickej_informatiky)

Poverený/á pracovník/čka vzdelávacej ustanovizne vizuálne skontroluje vyplnené údaje a následne potvrdí správnosť zadaných údajov stlačením tlačidla potvrdiť zobrazí sa oznam o prerušení vzdelávania.

Potvrdením prerušenia sa stav vzdelávania zmení. Dátum a dôvod prerušenia sa zobrazujú na detaile vzdelávania.

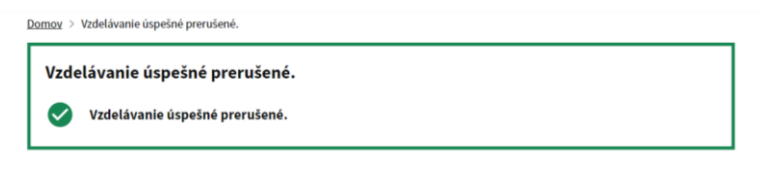

Späť

Po stlačení na tlačidlo späť, používateľ je presmerovaný naspäť na profil zdravotníckeho pracovníka. V časti Ďalšie vzdelávania sa zobrazí práve zaevidovaná zmena v vzdelávaní aj s možnosťou ďalšej editácie.

### **Pokračovanie prerušeného vzdelávania Zdravotníckeho pracovníka**

Po vyhľadaní príslušného ZPr, poverený/á pracovník/čka vzdelávacej ustanovizne vyberie záznam prerušeného vzdelania, pre ktoré chce zaznamenať pokračovanie prerušeného vzdelávania. Poverený/á pracovník/čka vzdelávacej ustanovizne zvolí možnosť, pre zaevidovanie ukončenia prerušenia ďalšieho vzdelávania následne zadá dátum pokračovania prerušeného vzdelávania a po vizuálnej kontrole potvrdí správnosť zadaných údajov klikne na tlačidlo "Pokračovať". Systém zapíše aktualizáciu záznamu o ďalšieho vzdelávania kde je vyplnený dátum pokračovania prerušeného vzdelávania. V prípade, že vzdelávanie nemalo byť prerušené je možné prerušenie vymazať cez funkciu Úprava vzdelávania.

### **Ukončiť vzdelávanie**

Po vyhľadaní príslušného ZPr, poverený/á pracovník/čka vzdelávacej ustanovizne vyberie záznam prerušeného vzdelania, pre ktoré chce zaznamenať ukončenie vzdelávania.

Pri ukončovaní vzdelávania z dôvodu prestupu na inú VU odporúčame ako spôsob ukončenia uvádzať príslušnú hodnotu z číselníka, t.j. zmena vzdelávacej ustanovizne bez zmeny/prvá/druhá zmena špecializačného odboru.

Systém zobrazí detail záznamu o zaradení do ďalšieho vzdelávania. Poverený/á pracovník/čka vzdelávacej ustanovizne zvolí možnosť pre zaevidovanie ukončenia ďalšieho vzdelávania následne zadá dátum ukončenia vzdelávania a spôsob ukončenia. Po vyplnení týchto údajov sa zaktivuje tlačidlo pre pridanie dokladu o ukončení. Doklad o ukončení je možné vystaviť až po ukončení vzdelávania a súčasne nesmie byť v budúcnosti, v opačnom prípade sa zobrazí príslušná chybová hláška a ukončenie vzdelávania nie je možné uložiť.

V prípade, že poverený/á pracovník/čka disponuje aj elektronickou kópiou dokladu o ukončení po stlačení tlačidla "Pridať doklad o ukončení vzdelávania", sa následne odroluje časť formulára určená pre vyplnenie potrebných údajov a má možnosť pripojiť aj elektronickú kópiu dokladu. V prípade, že bol omylom pripojený nesprávny súbor je možné ho odstrániť pomocou modrého tlačidla ,,X" nachádzajúceho sa za názvom súboru.

Po vizuálnej kontrole potvrdí správnosť zadaných údajov klikne na tlačidlo "Ukončiť vzdelávanie" a následne systém zapíše aktualizáciu záznamu ďalšieho vzdelávania zdravotníckeho pracovníka.

### **Zmena špecializačného odboru**

V prípade kedy poverený/á pracovník/čka vzdelávacej ustanovizne potrebuje zaznamenať zmenu špecializačného odboru, pomocou funkcie Zmena špecializačného odboru je možné meniť Akreditovaný program a Rezidentské štúdium. Ako dátum zmeny je prednastavený aktuálny dátum s možnosťou jeho zmeny. Ak sa mení len Rezidentské štúdium zmena nie je započítavaná do počtu zmien špecializačného odboru.

Funkcia je dostupná len na prebiehajúcom vzdelávaní s typom odboru 12 – špecializačný odbor. V prípade prerušeného vzdelávania je potrebné najskôr prerušenie ukončiť cez funkciu Pokračovať prerušené vzdelávanie.

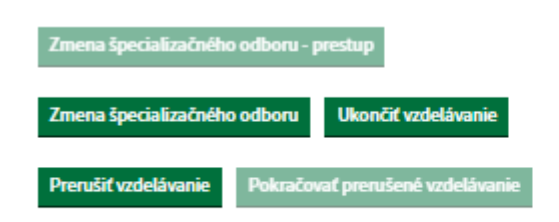

√ Predchádzajúca verzia

Funkcia Zmena špecializačného odboru vytvára na rozdiel od úpravy vzdelávania, ktoré je chápané ako oprava, novú verziu vzdelávania pričom údaje o zaradení, započítaných častiach, získaných dokladoch a ďalšie sú preberané zo vzdelávania, na ktorom sa mení odbor.

V prípade, že v rámci jedného vzdelávania ZPr opakovane menil špecializačný odbor zobrazí sa pri jeho ďalšej zmene upozornenie. Ak poverený/á pracovník/čka po zobrazení upozornenia zmení Akreditovaný program a potvrdí zmenu zobrazí sa aj varovanie, po opakovanom potvrdení sa zmena odboru uloží.

V prípade, že sa po zobrazení upozornenia zmení len Rezidentské štúdium, tak sa varovanie nezobrazuje a zmena sa uloží hneď po potvrdení zmeny.

### Zmena špecializačného odboru vzdelávania

Upozornenie! Zdravotnícky pracovník už opakovane menil špecializačný odbor vzdelávania V systéme evidujeme 2 zmeny špecializačného odboru vo vzdelávaní zdravotníckeho pracovníka Akreditovaný program: \* Rezidentské štúdium: gynekológia a pórodníctvo nerezidentské štúdium  $\check{ }$ v Dátum zmeny Mesiac zadávajte ako číslo od 1 do 12. Deň: \* Mesiac: Rok: \*  $\mathbf{I}$ l s 2023 Započítaná časť + Pridať započítanú časť Získané doklady Doklad o odbornej spôsobilosti absolventský diplom ٠ Cislo dokladu: DOKLAD\_37 Povolanie: lekár Názov odboru: gynekológia a pôrodníctvo Dátum: 26.06.2020 + Pridať doklad o odbornej spôsobilosti Pozor! Chystáte sa zmeniť špecializačný odbor vzdelávania Naozaj chcete vykonať 3. zmenu špecializačného odboru vzdelávania? Legislativa umožňuje vykonať maximálne 2 zmeny špecializačného odboru v rámci jedného vzdelávania

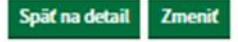

Po potvrdení zmeny špecializačného odboru sa na detaile vzdelávania v sekcii Priebeh vzdelávania zobrazuje počet zmien špecializačného odboru a dátum zmeny špecializačného odboru, prípadne aj rezidentského štúdia.

## Priebeh vzdelávania

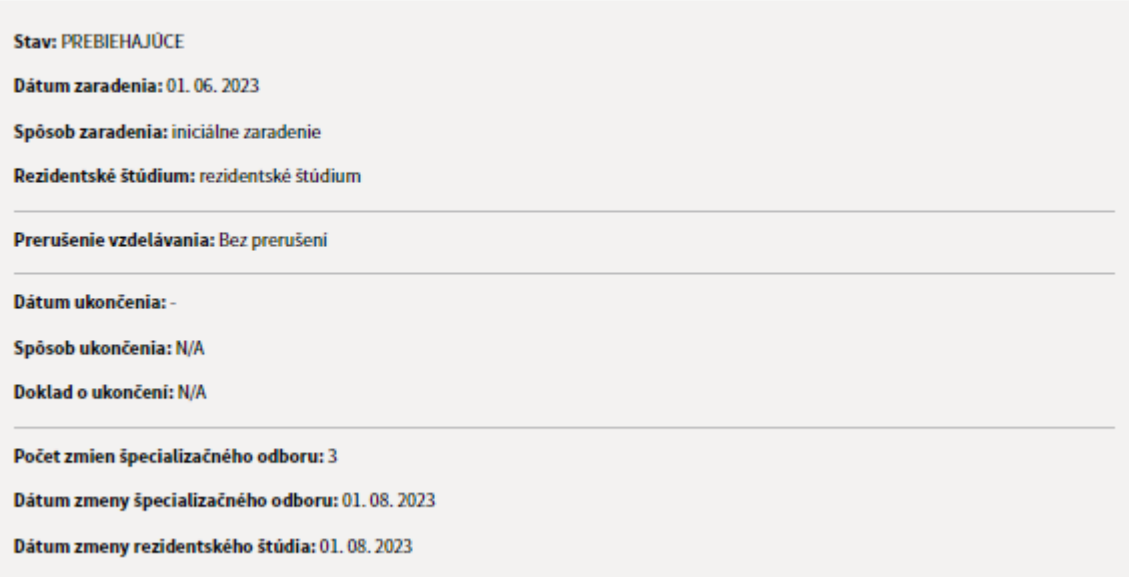

### Zmena špecializačného odboru - prestup

Pomocou funkcie Zmena špecializačného odboru - prestup je možné preradiť ZPr do vzdelávania na inej VU. V prípade, že pri prestupe na inú VU sa nezmení špecializačný odbor, tak prestup nie je započítavaný do počtu zmien špecializačného odboru. Ako dátum zmeny je prednastavený aktuálny dátum s možnosťou jeho zmeny.

Funkcia je dostupná len na neúspešne ukončenom (nie je ukončené úspešne absolvovanou špecializačnou alebo certifikačnou skúškou) vzdelávaní s typom programu 012 – špecializačný odbor.

### Priebeh vzdelávania

**Stav: UKONČENÉ** 

Dátum zaradenia: 01.06.2023

Spôsob zaradenia: iniciálne zaradenie

Rezidentské štúdium: rezidentské štúdium

Prerušenie vzdelávania: Bez prerušení

Dátum ukončenia: 01.08.2023

Spôsob ukončenia: zmena vzdelávacej ustanovizne a druhá zmena špecializačného odboru

Doklad o ukončení: N/A

Počet zmien špecializačného odboru: 3

Dátum zmeny špecializačného odboru: 01.08.2023

Dátum zmeny rezidentského štúdia: 01. 08. 2023

## Žiadateľ o zaradenie

Typ žiadateľa: samosprávny kraj

Názov: BakDuo, s.r.o.

### Započítané štúdium

Bez zápočtu

## Získané doklady

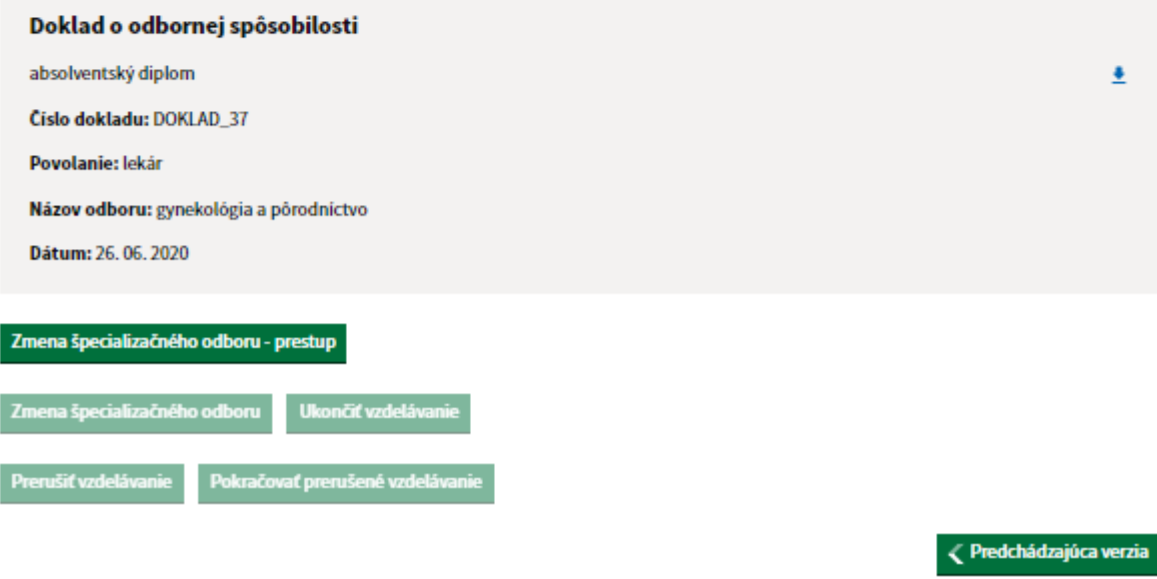

Funkcia Zmena špecializačného odboru vytvára novú verziu vzdelávania. Žiadateľ o zaradenie, započítané časti, získané doklady a ďalšie sú preberané zo vzdelávania, u ktorého sa vykonáva prestup na inú VU. Je potrebné zadať Akreditovaný program a spôsob zaradenia. Rezidentské štúdium je prevzaté z pôvodného vzdelávania s možnosťou jeho zmeny a ako dátum zmeny je prednastavený aktuálny dátum, ktorý je možné tiež upraviť. K prevzatým započítaným častiam a dokladom je možné pridať nové.

V prípade, že na vzdelávaní pred zmenou VU sa už opakovane menil špecializačný odbor zobrazí sa pri zmene VU upozornenie. Ak poverený/á pracovník/čka po zobrazení upozornenia do atribútu Akreditovaný program zadá iný špecializačný odbor ako bol na pôvodnom vzdelávaní a potvrdí zmenu zobrazí sa aj varovanie, po opakovanom potvrdení sa prestup na VU uloží. V prípade, že sa po zobrazení upozornenia zmení len Rezidentské štúdium, tak sa varovanie nezobrazuje a zmena sa uloží hneď po potvrdení zmeny.

## Zmena špecializačného odboru vzdelávania - prestup

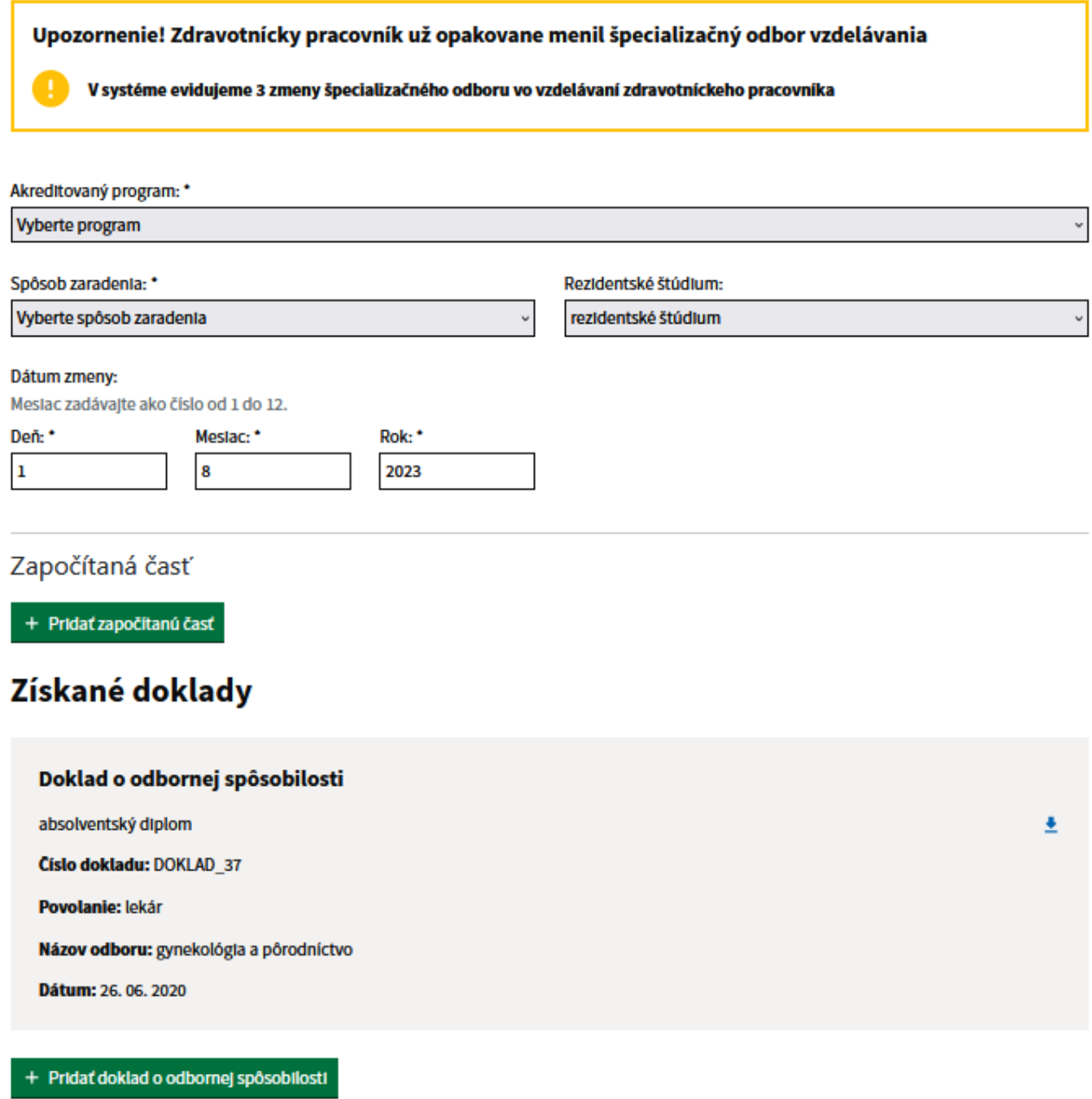

Zmeniť

Po potvrdení zmien sa zobrazí detail poslednej verzie daného vzdelávania. Vzdelávanie má stav Prebiehajúce. V závislosti od zadaného Akreditovaného programu sa aktualizoval počet zmien

špecializačného odboru a zobrazujú sa dátumy zmeny VU, špecializačného odboru a rezidentského štúdia.

# Priebeh vzdelávania

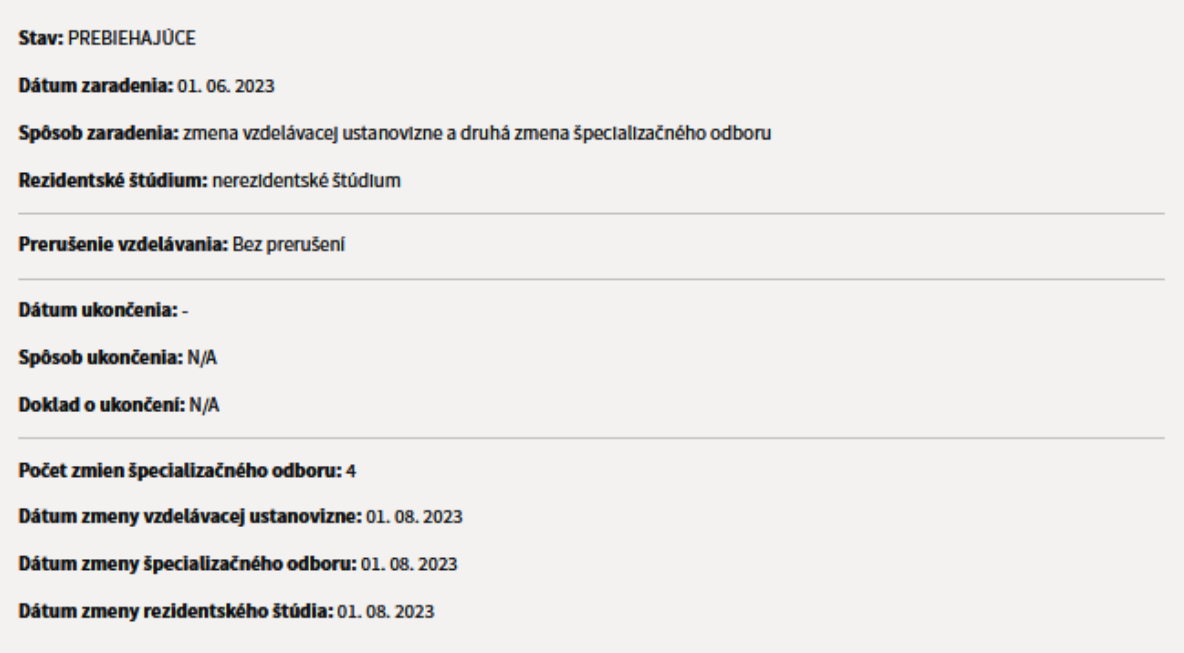

Je možné zobraziť všetky verzie vzdelávania aj za predchádzajúce VU, ale aktualizovať je možné len poslednú verziu.

Predchádzajúca verzia Nasledujúca verzia >

### **5. Úprava záznamu o vzdelávaní**

Po výbere zo zoznamu zaevidovaných vzdelávaní pre daného zdravotníckeho pracovníka sa zobrazí obrazovka so všetkými údajmi o vzdelávaní, ktoré systém eviduje.

Po stlačení tlačidla úprava vzdelávania sa používateľovi zobrazí záznam o vzdelávaní v editovateľnej verzii. Tlačidlo pre úpravu sa nachádza na obrazovke s detailom vzdelávania (vpravo hore).

Vo vrchnej časti obrazovky pre úpravu sa zobrazujú údaje o zdravotníckom pracovníkovi a nasleduje formulár, ktorý môže byť editovaný. Tento formulár je veľmi podobný formuláru pre zápis vzdelávania.

Úprava je chápaná ako oprava chybne zadaných údajov a v prípade zmeny rezidentského štúdia a špecializačného odboru cez úpravu vzdelávania sa nevytvára nová verzia vzdelávania, neeviduje sa dátum zmeny a nezapočítava sa do počtu zmien špecializačného odboru.

Poverený/á pracovník/čka v role konkrétnej VU môže upravovať len záznamy danej VU. Upravovať je možné len poslednú verziu vzdelávania. Ak bol na vzdelávaní vykonaný prestup na inú VU, tak pôvodná VU už

#### vzdelávanie nemôže upravovať.

### **6. Vymazanie ďalšieho vzdelávania**

Po výbere zo zoznamu zaevidovaných vzdelávaní pre daného zdravotníckeho pracovníka sa zobrazí obrazovka so všetkými údajmi o vzdelávaní, ktoré systém eviduje. Na poslednej verzii detailu vzdelávania je dostupná funkcia pre výmaz vzdelávania Nenávratne vymazať.

Po stlačení tlačidla Nenávratne vymazať sa poverenému/ej pracovníkovi/čke zobrazí varovanie o chystanom kroku.

#### Výmaz vzdelávania

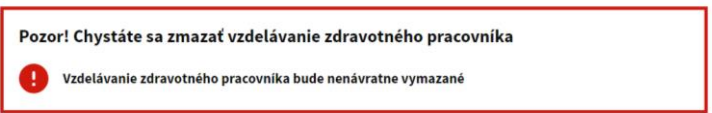

V prípade, že poverený/á pracovník/čka vzdelávacej ustanovizne stlačil tlačidlo na vymazanie omylom, zaklikne tlačidlo "späť na detail" a je presmerovaný na detail vzdelávania Zdravotníckeho pracovníka.

### Späť na detail Nenávratne zmazať záznar

V prípade stlačenia tlačidla Nenávratne zmazať záznam, aplikácia nenávratne vymaže vybraný záznam o ďalšom vzdelávaní zdravotníckeho pracovníka.

Poverený/á pracovník/čka v role konkrétnej VU môže vymazať len záznamy danej VU. Pri výmaze sú vymazané všetky verzie vzdelávania danej VU.

Ak bol na vzdelávaní vykonaný prestup na inú VU, tak pri výmaze sú vymazané všetky verzie vytvorené danou VU prihláseného poverený/á pracovník/čka. Vzdelávaniu sa zmení stav na Ukončené a je opätovne dostupné na editáciu pre povereného/ú pracovníka/čku predchádzajúcej VU.

### **Vyhľadanie vzdelávania**

Pre vyhľadanie vzdelávaní ZPr musia byť výberové kritéria zadané jednoznačne tak, aby stotožnilo práve jedného ZPr. V prípade vyhľadávania podľa RČ musí byť zadané aj povolanie ZPr.

V prípade, že výberovým kritériám vyhovuje viac ZPr alebo daný ZPr nebol zaradený do ďalšieho vzdelávania, poverenému/ej pracovníkovi/čka sa zobrazí informácia, že v systéme neevidujeme žiaden záznam ďalšieho vzdelávania pre vybraného zdravotníckeho pracovníka.

Domov > Rázcestník

Vitajte!

### Zdravotnícky pracovník

Správa zaradení zdravotníckych pracovníkov do vzdelávania

### Vzdelávanie

Prehľad vzdelávaní zdravotníckeho pracovníka

Vyhľadané vzdelávania je možné filtrovať podľa Typu programu:

- Certifikačná príprava – vyhľadáva vzdelávania s typom programu 05 – certifikovaná pracovná činnosť,

- Špecializačný študijný program – vyhľadáva vzdelávania s typom programu 12 – špecializačný odbor.

V zozname Ďalšie vzdelávania sa zobrazujú vzdelávania evidované vo všetkých VU s možnosťou prechodu na detail. V prípade, že vzdelávanie je evidované na inú vzdelávaciu ustanovizeň je detail dostupný len na čítanie. Vlastné vzdelávania je možné aktualizovať na poslednej verzii vzdelávania.

### **Zoznam vzdelávaní**

Pre povereného pracovníka/čku vzdelávacej ustanovizne je v základnom menu dostupný a filtrovateľný aj Zoznam vzdelávaní za svoju VU s možnosťou prechodu na detail konkrétneho vzdelávania a stiahnutia výsledkov vyhľadávania do súboru .xlsx. Stĺpec Dátum prestupu v stiahnutom súbore je naplnený len v prípade prestupu z nerezidentského štúdia do rezidentského.

Hlavný filter pre zobrazenie zoznamu podľa typu vzdelávacieho programu:

- Všetky vzdelávania zobrazuje údaje bez aplikovaného filtra pre atribút typ programu (využívané hodnoty z najnovšej verzie číselníka s OID: 1.3.158.00165387.100.10.223),
- Certifikačná príprava zobrazuje údaje s aplikovaným filtrom pre typ programu 05 certifikovaná pracovná činnosť,
- Špecializačný odbor zobrazuje údaje s aplikovaným filtrom pre typ programu 12 špecializačný odbor.

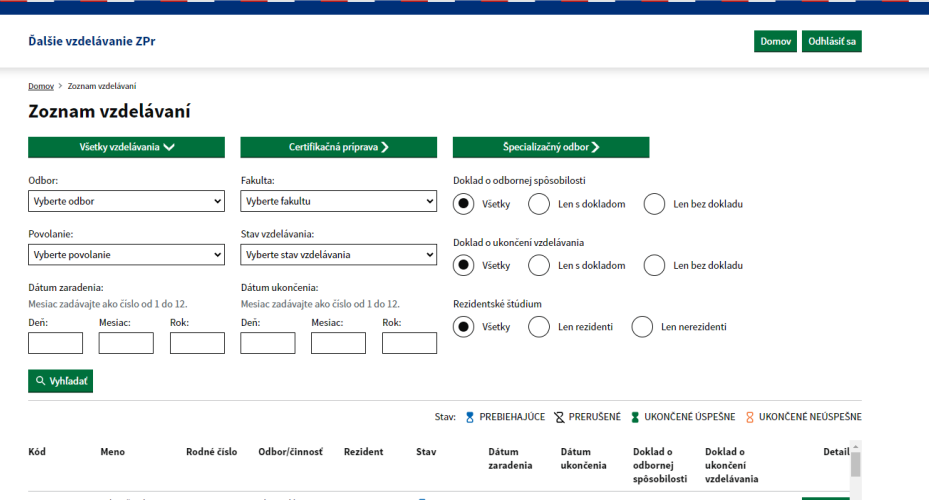

Zo zoznamu je možný prechod na detail konkrétneho vzdelávania.

### **Sumárny prehľad vzdelávaní**

Pre povereného pracovníka/čku vzdelávacej ustanovizne je v základnom menu dostupný aj Sumárny prehľad vzdelávaní za jeho VU.

Tento sumárny prehľad zobrazuje počty zaradení do vzdelávania podľa aktuálneho stavu vzdelávania:

- Prebiehajúce (započítané sú vzdelávania, ktoré vyhovujú vstupnému filtru a majú aktuálny stav Prebiehajúce),
- Prerušenia (započítané sú vzdelávania, ktoré vyhovujú vstupnému filtru a majú aktuálny stav Prerušené),
- Absolventi (započítané sú vzdelávania, ktoré vyhovujú vstupnému filtru a majú aktuálny stav Ukončené úspešne),
- Spolu (započítané sú všetky vzdelávania, ktoré vyhovujú vstupnému filtru bez ohľadu na stav.

Za každý stav sa zobrazuje počet rezidentov – R, nerezidentov – N a počet spolu – S.

Počty sa zobrazujú za danú vzdelávaciu ustanovizeň a typ programu, po rozkliknutí na tlačidlo + vedľa názvu VU aj za jednotlivé fakulty a študijné programy.

Dáta je možné filtrovať podľa:

п

- Typ programu (špecializačný odbor zobrazuje údaje s aplikovaným filtrom pre typ programu 05 certifikovaná pracovná činnosť, pre typ programu 12 – špecializačný odbor),
- Dátumu / roku zaradenia,
- Dátumu / roku ukončenia.

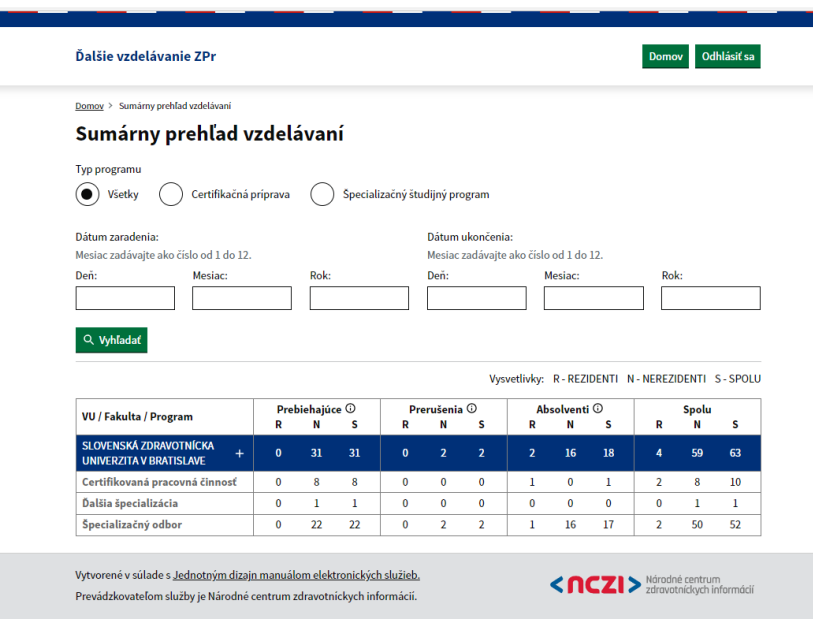

Všetky verzie vzdelávania sú považované za jedno vzdelávanie a do počtov sumárneho prehľadu sú započítavané len raz.

Neúspešne ukončené vzdelávania, u ktorých bol vykonaný prestup na inú vzdelávaciu ustanovizeň sú započítavané do sumárneho počtu pôvodnej VU len do doby vykonania prestupu.

### **Frekvencia zasielania údajov a doplňujúce informácie**

- 1. Požadované informácie je potrebné vypĺňať prostredníctvom povinných položiek prostredníctvom vyplneného webového formulára sprístupneného v rámci [webovej aplikácie NCZI.](https://zpdv.nczisk.sk/prihlasenie?callbackUrl=%2F)
- 2. Vstup do aplikácie sa nachádza:<https://zpdv.nczisk.sk/>.
- 3. V prípade, že poverený/á pracovník/čka vzdelávacej ustanovizne pri pridávaní vyhľadávania zdravotníckeho pracovníka na základe vyššie popísaných kritérií, za predpokladu, že pozná správne rodné číslo Zdravotníckeho pracovníka, ktorý spĺňa zákonom ustanovené podmienky a definície zdravotníckeho pracovníka, a aj napriek týmto skutočnostiam, mu systém nevyhľadá žiadneho zdravotníckeho pracovníka, kontaktuje priamo NCZI prostredníctvom kontaktného centra NCZI (+ 421 2 32 35 30 30) s podrobným popisom problému, vrátane všetkých dostupných informácií o vyhľadávanom zdravotníckom pracovníkovi, za dodržania bezpečnostných opatrení.
- 4. V prípade zablokovania prístupových údajov, resp. žiadosti o resetovanie prihlasovacieho mena, alebo zmeny v zozname pristupujúcich oprávnených osôb za vzdelávaciu ustanovizeň na vstup do aplikácie (pridanie novej oprávnenej osoby, ukončenie prístupov), kontaktuje priamo NCZI prostredníctvom kontaktného centra NCZI (+ 421 2 32 35 30 30) s podrobným popisom požiadavky.
- 5. Vzdelávanie, ktoré bolo začaté a následne došlo zo strany ZPr k zmene vzdelávacej ustanovizne bez zmeny špecializačného odboru, alebo k zmene špecializačného odboru či už s prestupom alebo bez prestupu na inú vzdelávaciu ustanovizeň je potrebné evidovať ako jedno vzdelávanie, pod jedným identifikátorom.
- 6. Minimálne 1x ročne potrebné vykonať kontrolu zoznamu všetkých oprávnených osôb na vstup do registra za celú vzdelávaciu ustanovizeň. A následne poslať informáciu o sumárnom počte V prípade personálnych zmien v priebehu roku, bezodkladne nahlásiť osobu ktorej zaniklo na NCZI s požiadavkou na ukončenie prístupových práv do registra. Tieto informácie zasielajte priamo NCZI, prostredníctvom udajova.zakladna@nczisk.sk s uvedením IČO vzdelávacej ustanovizne a menného zoznamu všetkých oprávnených osôb na vstup do registra vrátane ich kontaktných údajov.
- 7. **Po ukončení prác v registri je vždy potrebné sa odhlásiť.**
- 8. V prípade **metodických otázok ohľadom vypĺňania povinných položiek, prípadne týkajúcich sa priamo práce v aplikácii** kontaktuje priamo NCZI prostredníctvom udajova.zakladna@nczisk.sk **s uvedením IČO a kontaktných údajov** príslušného povereného pracovníka.

Metodický pokyn platný od 15. 12. 2023